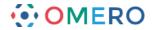

# Publishing with OMERO

The principle tool for creating figures using images on OMERO is OMERO.figure. This is an optional installation, so may not be available on your OMERO server. Details on OMERO.figure can be found on the User Help website: <u>http://help.openmicroscopy.org/figure.html</u>. If you would like to use OMERO.figure, speak to your OMERO system administrator.

Both OMERO.insight and OMERO.web also provide access to scripts that produce basic figures and movies from images on the OMERO server.

OMERO also offers a facility that allows public access to specified data on the server, provided this has been enabled by your OMERO server administrator. These are all described below.

# **Creating figures**

1 Click on the **Publish** icon in the toolbar.

# **OMERO**.insight

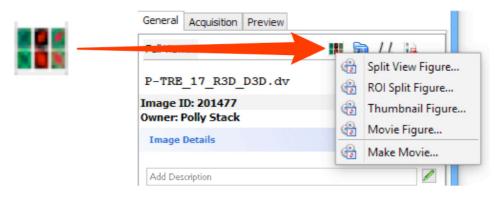

### OMERO.web

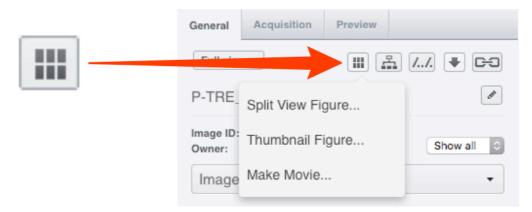

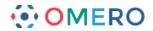

2 Each script will open in a custom window.

Various parameters can be adjusted, and these values will be used by the script.

Edit the name of the figure or movie if desired. Select the format of the figure from JPEG, PNG or TIFF.

Some of the script windows differ cosmetically between OMERO.insight and OMERO.web in terms of parameters available for setting and previews of the figures, but both OMERO.insight and OMERO.web use the same scripts, so the eventual output will be the same.

In OMERO.insight click on the **Script** button to download or view the script code.

In OMERO.web click on the **View Script** link to view the script code. Use the slider to adjust the size of the previews in OMERO.web script windows.

Click the **Create**, **Create Figure** or **Make Movie** button to run the script. Figures created by scripts are attached to the Images or the Dataset used in the figure.

Once created, figures can be viewed or downloaded from the activities menu.

| ×                                                                                                    | OMERO                                                      |
|----------------------------------------------------------------------------------------------------|------------------------------------------------------------|
| Create Figure<br>Create a Split View Figure.<br>The figure will be saved to the server.                                       | Create Split View Figure                                   |
| General                                                                                                    | Figure Name: Split_View_Figure Format: JPEG V              |
| Name P-TRE_17_R3D_D3D                                                                                                    | Show Scalebar: Length (microns): 5 Overlay Colour: White V |
| Format JPEG v                                                                                                    | Panel Width: 512 Panel Height: 512                         |
| Image Label Image's name                                                                                                    |                                                            |
| Scale Bar 5 microns                                                                                                    | Z section: Last Viewed:  C Z Projection:                   |
| Overlay White V                                                                                                    | Split Panels Grey: Merged Names: 🗹                         |
| Displayed Images     Selected Images                                                                                          | Image Name 🗸 457.0 🗹 528.0 🗹 617.0 🗹 🗹 🗹                   |
|                                                                                                    | 457.0 528.0 617.0 528.0 617.0 528.0                        |
| Channels selection                                                                                                    | 457.0 528.0 617.0 617.0                                    |
| Split Panel  Color  Grey                                                                                                    | P-TRE_17_R3D_D3D.dv                                        |
| 457.0 528.0 617.0 Channel names                                                                                               | F-IRC_17_K3D_030.04                                        |
|                                                                                                    |                                                            |
|                                                                                                    | View Script Cancel Create Figure                           |
|                                                                                                    |                                                            |
|                                                                                                    | ТТ                                                         |
| Zoom         100%         Panel Width:         512 pixels           Magnification x1         Panel Height:         512 pixels |                                                            |
|                                                                                                    |                                                            |
| Script  Cancel Create                                                                                                    |                                                            |
|                                                                                                    |                                                            |
|                                                                                                    |                                                            |
|                                                                                                    |                                                            |
|                                                                                                    |                                                            |
|                                                                                                    |                                                            |
|                                                                                                    |                                                            |
|                                                                                                    |                                                            |
|                                                                                                    |                                                            |
|                                                                                                    |                                                            |

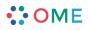

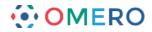

3 Select **Split View Figure...** from the drop-down menu to create a figure with a thumbnail for each channel and one for the full image. Select the source of labelling from the **Image Label** drop-down. Toggle the Scale Bar on and off and set size and colour. Select Z-sections to be included. Toggle channels on or off and edit channel colours as required.

### **OMERO**.insight

|                                             | 2                                                                                |             |            |           |   |  |
|---------------------------------------------|----------------------------------------------------------------------------------|-------------|------------|-----------|---|--|
|                                             | t View Figure.<br>Il be saved to the server.                                     |             |            |           |   |  |
|                                             |                                                                                  |             |            |           |   |  |
| General                                     |                                                                                  |             |            | $\otimes$ |   |  |
| lame                                        | P-TRE_17_R3D_D3D                                                                 |             |            |           |   |  |
| ormat                                       | JPEG 🗸                                                                           |             |            |           |   |  |
| image Label                                 | Image's name 🗸 🗸                                                                 |             |            |           |   |  |
| Scale Bar                                   | 5 m                                                                              | nicrons     |            |           | _ |  |
| Overlay                                     | White 🗸                                                                          |             |            |           |   |  |
| lade of                                     | O Displayed Images                                                               |             |            |           |   |  |
|                                             | <ul> <li>Selected Images</li> </ul>                                              |             |            |           |   |  |
| Z-section Sel                               | ection                                                                           |             |            | 8         |   |  |
|                                             |                                                                                  | -           |            |           |   |  |
| Last-view                                   | wed Z-section OZ-proje                                                           | ection      |            | _         |   |  |
| Intensity                                   | Maximum                                                                          | ~           |            |           |   |  |
| Every n-th s                                | lice 1 🗘                                                                         |             |            |           |   |  |
|                                             |                                                                                  |             |            |           |   |  |
|                                             |                                                                                  |             |            |           |   |  |
| Z-sections R                                | Range                                                                            |             |            |           |   |  |
| Z-sections R                                | Start 1 Er                                                                       | nd 65       |            |           |   |  |
|                                             | Start 1 Er                                                                       | nd 65       |            | 8         |   |  |
| Channels sele                               | Start 1 Er                                                                       | nd 65       |            | ۲         |   |  |
| Channels sele                               | Start 1 Er                                                                       |             |            |           |   |  |
| Channels sele                               | Start 1 Er                                                                       | 65<br>617.0 | Channel na |           |   |  |
| Channels sele                               | Start 1 Er                                                                       |             | Channel na |           |   |  |
| Channels sele                               | Start 1 Er                                                                       |             | Channel na |           |   |  |
| Channels sele                               | Start 1 Er                                                                       |             | Channel na |           |   |  |
| Channels sele                               | Start 1 Er                                                                       |             | Channel na |           |   |  |
| Channels sele                               | Start 1 Er                                                                       |             | Channel na |           |   |  |
| Channels self                               | Start 1 Er                                                                       |             | Channel na |           |   |  |
| Channels sele                               | Start 1 Er<br>action<br>● Color ○ Grey<br>528.0<br>■<br>528.0<br>■<br>512 pixels |             | Channel na |           |   |  |
| Channels sek Split Panel 457.0 Panel Width: | Start 1 Er<br>action<br>● Color ○ Grey<br>528.0<br>■<br>■<br>512 pixels          |             | Channel na |           |   |  |

### **OMERO.web**

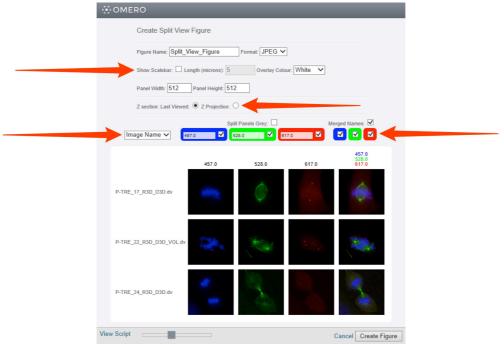

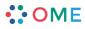

www.openmicroscopy.org

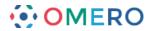

4 Select **ROI Split Figure...** to create a split figure of the area of an image marked by a rectangular ROI.

The full image thumbnail indicates the area of the image selected by the ROI.

# OMERO.insight

| 0                          | ×                                                                     |
|----------------------------|-----------------------------------------------------------------------|
|                            | t View Figure.                                                        |
| General                    | 8                                                                     |
| Name                       | P-TRE_17_R3D_D3D                                                      |
| Format                     | JPEG 🗸                                                                |
| Image Label                | Image's name 🗸                                                        |
| Scale Bar                  | 5 microns                                                             |
| Overlay                    | White V                                                               |
| Made of                    | <ul> <li>Displayed Images</li> <li>Selected Images</li> </ul>         |
| Channels sele              |                                                                       |
| 457.0                      | 528.0 617.0 Channel names                                             |
|                            |                                                                       |
| <del>39%</del>             |                                                                       |
| Zoom 100%<br>Magnification | Panel Width:     512 pixels       x1     Panel Height:     512 pixels |
|                            |                                                                       |

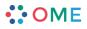

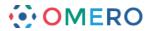

Select Thumbnail Figure... from the drop-down menu to create a figure with a thumbnail for each image.
 Select the size from the Thumbnail Size drop-down.
 Enter the number of thumbnails in a row.
 Images to be included can be selected according to tags linked to them.

### OMERO.insight

|                                                                                                    | ×    |
|----------------------------------------------------------------------------------------------------|------|
| Create Figure<br>Create a thumbnail Figure.<br>The figure will be saved to the server.                                                                                                    |      |
| Name       Figure 1         Format       JPEG       ✓         Thumbnails Size       96x96       ✓         Images per row       10       Made of       Displayed Images         Made of       O Selected Images       Select by Tag       Images         Select by Tag       Images       Nature - Figure 1         Include all thumbnails       Images       Images |      |
| Script 🕶 Cancel Create                                                                                                    | ie i |

### OMERO.web

|   | OMERO                                         |   |
|---|-----------------------------------------------|---|
|   | Create Thumbnail Figure                       |   |
|   | Figure Name: Figure_1 Format: JPEG V          |   |
|   | Thumbnail size: 96x96 V Images per row: 10    | _ |
|   | SORT BY TAG Choose Tags Show Untagged Images: |   |
|   | images                                        |   |
| ١ | View Script Cancel Create Figure              |   |

5

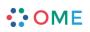

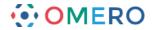

### **Creating Movies**

**1** Select **Movie Figure...** to create a figure with a thumbnail for each frame of the movie.

Click to open the **Z-section Selection** tab to show options. Select the proportion of slices to use. Set the Z-section range as required.

# OMERO.insight

| Create Figure Create a Movie Figure.        |
|---------------------------------------------|
| General                                     |
| <br>Name P-TRE_17_R3D_D3D                   |
| <br>Format JPEG V                           |
| <br>Image Label Image's name V              |
| <br>Scale Bar 5 microns                     |
| <br>Overlay White v                         |
| Made of Displayed Images    Selected Images |
| Z-section Selection                         |
| Last-viewed Z-section     C Z-projection    |
| Intensity Maximum                           |
| Every n-th slice                            |
| <br>Z-sections Range<br>Start 1 End 65      |
| Script 🕶 Cancel Create                      |

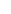

6

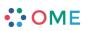

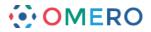

2 Select **Make Movie...** from the drop-down menu to create a movie from an image. Select the format from the **Format** drop-down. Use the **Frame Rate** drop-down to select the frame rate. Set the desired time interval if appropriate. Set the desired Z-section interval if appropriate.

7

# OMERO.insight

| ⊕ ×                                                                                                   |  |
|----------------------------------------------------------------------------------------------------|--|
| Movie Creation<br>Create a movie.<br>The movie will be saved to the server and attached to the image. |  |
| <br>Name P-TRE_17_R3D_D3D<br>Format Windows Media Player V Frame Rate 25 🖨                            |  |
| Channels selection 457.0 528.0 517.1                                                                  |  |
| Time Interval Start 1 End 1                                                                           |  |
| C-section Interval Start 1 End 65 C-Scale Bar 5 microns White                                         |  |
| Show Labels View script Cancel Create                                                                 |  |
|                                                                                                    |  |

## OMERO.web

| Make Movie                              |
|-----------------------------------------|
| Name: P-TRE_17_R3D_D3D                  |
| Format: Quick Time V Frame Rate: 25 fps |
| Channels Selection: 457.0 528.0 617.0   |
| Time Interval:                          |
| Start: 1 End: 1                         |
| Z-section Interval:<br>Start: 1 End: 65 |
| Scale Bar: 5 White V                    |
| Show Labels                             |
| View Script Cancel Make Movie           |

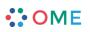

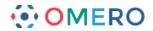

### Using a public group

OMERO.web has the facility to allow public access to selected data without the need to log in. This functionality allows images to be made publicly accessible for embedding in web pages or use in other publishing modalities.

A group is made publicly accessible by the addition of a Public User to the group by the OMERO system admininistrator. Any group can therefore be made public, but it is usual to create groups specifically and give them the desired level of permissions, which is usually read-only.

Any data which is moved into a group that Public User is also a member of, can then be viewed by anybody without any need to log in.

This is not a default configuration of OMERO, so the OMERO system administrator must enable it for it to be available on your server.

**Note:** There are a number of safeguards to avoid inadvertent publication of data:

- the OMERO server must be specifically configured to create the Public User
- the OMERO system administrator must add the Public User to a group
- any OMERO user must request to be added to a public group to be able to make data publicly accessible
- a user who is a member of a public group must deliberately move or import any data they want to make accessible into a group that is public.

Once in a public group, selected images can then be made accessible to non-OMERO users, via a web URL.

Before you proceed with using a public group, please note the following points:

- Once your data is placed in a public group it is effectively visible to the whole world without any log-in required to view it
- As usually configured, only ROIs associated with data in a public group will be visible to the Public User, tags, attachments, comments or ratings will not be visible
- Public Users will be able to download a JPEG version of your images via their web browser but will not have access to the data in the original format
- Public Users will be able to alter the rendering settings while viewing, but any changes will not be saved
- other registered OMERO users who are also members of a public group will be able to access your data and annotations in the group according to the permissions of the group
- Data moved from other groups into a public group will no longer be visible in the original group. You will be able to move it back at any stage, but you should consider importing a new copy of the data into a public group if you wish to retain the original copy in its original group.

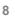

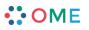

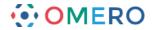

- 1 You need to be made a member of the public group by the system administrator of your OMERO server before you can share data.
- 2 Once you are a public group member, log into your OMERO account as usual via OMERO.insight or OMERO.web. Select the public group in the **Display Groups** menu. Ensure your name is checked.

### OMERO.insight

| •                          |   |                                   |           |          |
|----------------------------|---|-----------------------------------|-----------|----------|
| File Edit Window Help      |   |                                   |           |          |
| 📧 📴 📰 🕌 😩 Display Groups   | • | <ul> <li>Display Users</li> </ul> |           |          |
| 🛤 Projects                 |   | All Groups                        | •         |          |
| 🛛 🖌 🖨 î 🗙 🎜 🗍              |   | Laws Lab (Private)                | •         |          |
| Public Group [1]           | ☑ | Laws-Skye (Collab)                |           |          |
| 🗄 🖓 Laws-Skye (Collab) [1] |   | Public Group                      | Show A    | ll Users |
|                            |   |                                   | Group own | ners     |
|                            |   |                                   | Polly St  | ack ┥    |
|                            |   |                                   | Members   |          |
|                            |   |                                   | Isla Sky  | /e       |
|                            |   |                                   | Public U  | lser     |
|                            |   |                                   |           |          |

### OMERO.web

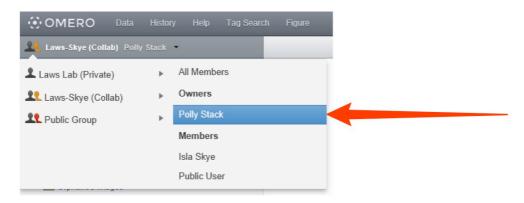

**3** For images to be visible to the public, the data must be in the public group. You remain the owner of any images in the public group, and can still change rendering settings, add ROIs or annotate them. You can either move data from an existing group into the public group, or you can import data directly into the public group.

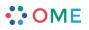

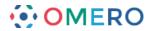

4 Select the project, dataset or images to be moved to the public group in the data tree in left hand pane.

Right-click and select **Move to Group** ... in the menu. Select a destination for the data in terms of Group, Project and Dataset. The progress of the move will show in the **Activities** window.

# OMERO.insight

| PHRE_21_ROD                         |                                                                                                    |     |                    |                  |                                        |
|-------------------------------------|----------------------------------------------------------------------------------------------------|-----|--------------------|------------------|----------------------------------------|
| P-TRE_22_R3D_                       |                                                                                                    |     |                    |                  |                                        |
|                                     | D3D_VOL_BLN 2.psd                                                                                                    |     |                    | - <del>(</del> ) | Move to Public Group                   |
|                                     | D3D VOL BLN.psd                                                                                                    |     |                    |                  |                                        |
| P-TRE_22_R3 P-TRE_23_R3             | Browse                                                                                                    |     |                    |                  | ve to Public Group                     |
| P-TRE_23_R3 P-TRE_23_R3 P-TRE_23_R3 | View                                                                                                    |     |                    | 5                | elect where to move the data.          |
| P-TRE_23_R3                         | Open with                                                                                                    | +   |                    |                  |                                        |
| P-TRE_23_R3                         | Download                                                                                                    |     |                    |                  |                                        |
| P-TRE_25_R3                         | å laanst                                                                                                    |     |                    |                  |                                        |
| P-TRE_26_R3                         | lmport                                                                                                    |     |                    |                  |                                        |
| P-TRE_27_R3                         | Create New                                                                                                    | +   |                    |                  |                                        |
| P-TRE_28_R3                         | Edit                                                                                                    | +   |                    |                  | There is no Dataset to move the Image  |
| P-TRE_29_R3                         | and a state of the state of the |     |                    |                  | Please create a new Dataset if you wis |
| P-TRE_30_R3                         | 🗙 Delete                                                                                                    |     |                    |                  |                                        |
| P-TRE_31.r3d                        | Move to Group                                                                                                    | ► 8 | Laws Lab (Private) |                  |                                        |
| P-TRE_32.r3d                        |                                                                                                    |     | Public Group       |                  |                                        |
| P-TRE_33.F30 =<br>Orphaned images   |                                                                                                    | -   |                    |                  |                                        |
| i prianeu illiages                  | Rendering Settings                                                                                                    |     |                    |                  |                                        |
| 8                                   | Remove Group                                                                                                    |     |                    | N                | New Move                               |
| 1                                   | Refresh User                                                                                                    |     |                    |                  |                                        |
| E                                   | Remove User                                                                                                    |     |                    |                  |                                        |

### OMERO.web

| P-TRE_21_R3D_D3D.dv        | Move to Group                           |
|----------------------------|-----------------------------------------|
| P-TRE_22_R3D_D3D.dv        | Move data owned by Polly Stack to Group |
| P-TRE Create new >>        |                                         |
| P-TRE_: Edit »             | No Projects                             |
| P-TRE Delete P-TRE         | NU PTUJELIS                             |
| . A Move to Group          |                                         |
| P-TRE_ Add to Basket       |                                         |
| P-TRE Rendering Settings > |                                         |
| P-TRE_29_R3D_D3D.dv        | New Cancel OK                           |
|                            |                                         |

**5** To import data directly into the public group, in the Import Location window choose the public group from the Group drop-down menu.

|   | Import Location - Select where to import your data. | ×   |
|---|-----------------------------------------------------|-----|
|   | Group S Laws-Skye (Collab)                          |     |
| L | Close Refresh Add to the Qu                         | eue |

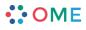

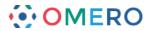

- 6 Image IDs, shown in the right pane, are used to link to images in a public group. These can be copied and pasted into an HTML link as described below.
  - In OMERO.web click on the Link button and copy the the URL.
  - or open the image in the full viewer and copy the URL in the browser address field
  - or click the **Image Link** text and copy the URL from the pop-up. This URL can then be emailed or used as a permanent link to the image.

### **OMERO**.insight

| <b>⊕</b>                                                        | Polly Stack connected to demo.openmicroscop | - 🗆 🗙                                  |               |
|-----------------------------------------------------------------|---------------------------------------------|----------------------------------------|---------------|
| File Edit Window Help                                           |                                             |                                        |               |
| 🔃 🔯 🔳 🔹 🛞 Display Groups 👻                                      |                                             | Search                                 | 21 Imported 🧹 |
| 🎦 Projects 🛞                                                    | 🕼 👻 🔻 filter images                         | General Acquisition Preview            |               |
| 🛛 🖌 🗊 🏦 🗶 🛸 🗔                                                   | Workspace: 10 of 10 images                  | Full Viewer                            | 💵 🖬 I.d. 😡    |
| □- ② Polly Stack<br>⊕- ➡ DAPI Data [2]<br>□- ➡ Nature Paper [3] | P-TRE_11_R3D_D3D.dv (Apr 7, 2014)           | P-TRE_11_R3D_D3D.dv                    |               |
| Figure 1 Data [10]                                              | 🐺 🦥 💉 🔶 🎯                                   | Image ID: 165853<br>Owner: Polly Stack | Show all      |
| P-TRE_12_R3D_D3D.dv                                             |                                             | Image Details                          | 8             |

### **OMERO.web**

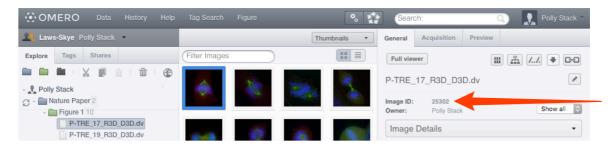

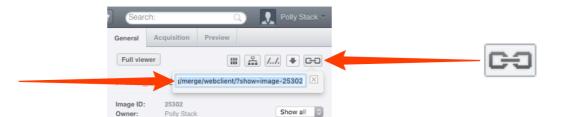

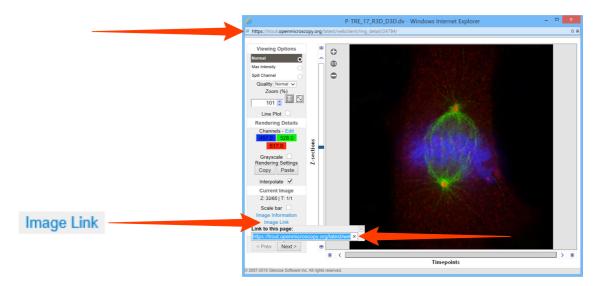

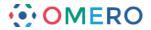

7 To create an HTML link to the thumbnail or the full viewer display of the image, use the following syntax where **1234** represents the image ID:

```
thumbnail (default size - 96px wide):
```

https://nightshade.openmicroscopy.org/webgateway/render\_thumbnail/1234/

thumbnail (size 200px wide):

https://nightshade.openmicroscopy.org/webgateway/render\_thumbnail/1234/200/

image viewer:

https://nightshade.openmicroscopy.org/webgateway/img\_detail/1234/

The following example HTML code gives the page shown.

```
<body>
Default thumbnail for:<br/>
   Wild type lamin-B envelope<br/>
<a href="https://nightshade.openmicroscopy.org/webgateway/img_detail/3925540"
                                                                                          target=" blank">
   <img
            src="https://nightshade.openmicroscopy.org/webgateway/render_thumbnail/3925540/"/></a>
Click on thumbnail or
   <a href="https://nightshade.openmicroscopy.org/webgateway/img_detail/3925540" target="_blank">link</a>
   to see the image in the full viewer (opens in a new tab/window).
200 px thumbnail for:<br/>
   Wild type lamin-B envelope<br/>
<a href="https://nightshade.openmicroscopy.org/webgateway/img_detail/3925540" target="_blank">
   <imq src="https://nightshade.openmicroscopy.org/webgateway/render thumbnail/3925540/200/"/></a>
Click on thumbnail or
   <a href="https://nightshade.openmicroscopy.org/webgateway/img_detail/3925540"
   target="_blank">link</a> to see the image in the full viewer (opens in a new tab/window).
</body>
                     Default thumbnail for:
                     Wild type lamin-B envelope
                     Click on thumbnail or link to see the image in the full viewer (opens in a new tab/window).
                     200 px thumbnail for:
Wild type lamin-B envelope
                     Click on thumbnail or link to see the image in the full viewer (opens in a new tab/window).
```

Data from JCB: Civelekoglu-Scholey et al., JCB, doi: 10.1083/jcb.200908150

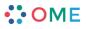

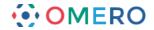

8 Viewing an image in the full viewer, the public user can zoom, scroll, step through Z or T sections, adjust rendering settings and view ROIs and basic image details. Any changes made by Public User will not be saved.

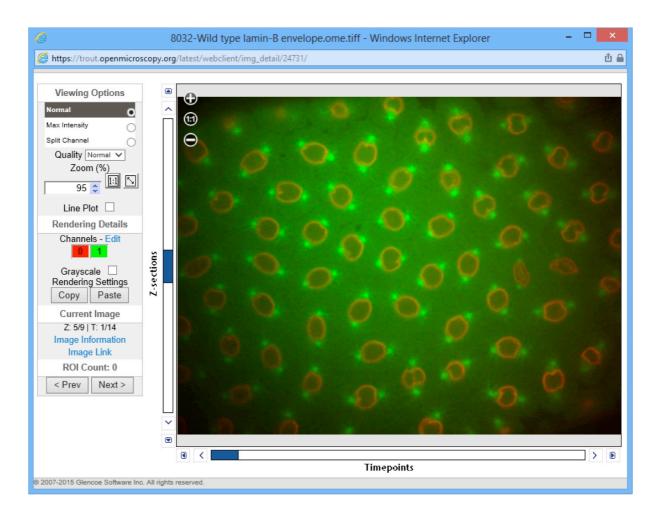

Data from JCB: Civelekoglu-Scholey et al., JCB, doi: 10.1083/jcb.200908150

**9** The OMERO WebGateway is a Django app that enables images in a public group to be viewed in a number of other ways.

Details can be found at:

https://www.openmicroscopy.org/site/support/omero5/developers/Web/WebGateway.html

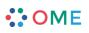

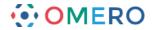

# Using OMERO as a Public Repository

In addition to adding the Public User to allow access to your data, the appearance of OMERO.web can be customised or you can use a separate custom app to tailor the front end of your OMERO installation to your target audience.

There are a number of repositories based on OMERO with bespoke front ends, including:

| Journal of Cell Biology (JCB) Data Viewer        | (http://jcb-dataviewer.rupress.org) |
|--------------------------------------------------|-------------------------------------|
| Stowers Institute Original Data Repository (ODR) | (http://odr.stowers.org/websimr/)   |
| The Cell Image Library                           | (http://www.cellimagelibrary.org)   |

OMERO.gallery provides a basic gallery front end based on the Group-Project-Dataset-Image, and is a good starting point to develop a bespoke front end.

An example of this can be seen at:

Liverpool Centre for Cell Imaging (CCI) OMERO Gallery (http://ccid

(http://cci02.liv.ac.uk/gallery/)

Full documentation on how to set up OMERO as a public repository and details of customisation options can be found in:

**OMERO Repository documentation** 

(https://www.openmicroscopy.org/site/support/omero5/sysadmins/index.html#optimizing-omero-as-a-data-repository).